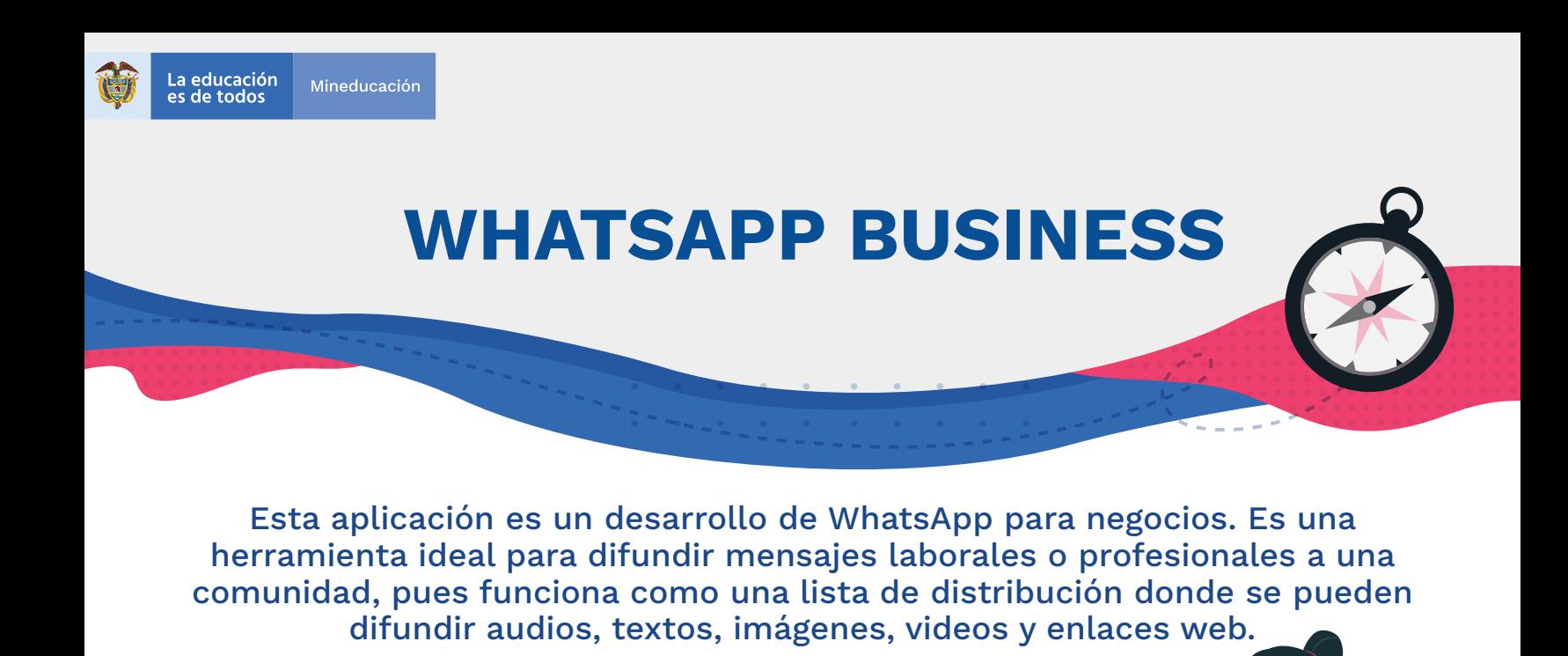

# **¿Cómo funciona?**

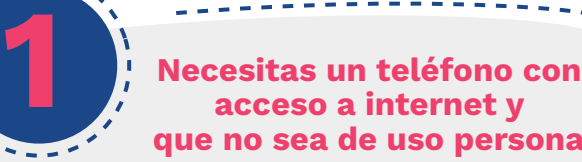

**3**

**que no sea de uso personal**

Pues no se puede tener en un mismo dispositivo WhatsApp personal y Business.

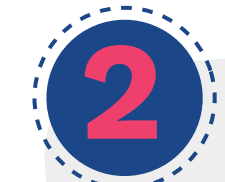

**4**

### **Descarga la aplicación**

En la tienda de aplicaciones de tu teléfono móvil.

#### **Configura tu perfil**

**a.** Elige una foto o logo que represente a tu entidad.

**b.** Agrega el nombre de la entidad y datos básicos como: dirección, correo electrónico, sitio web y horario de atención de este canal.

### **Organiza tus contactos**

Crea categorías usando etiquetas para agrupar tus contactos de acuerdo con los intereses comunicacionales de tu comunidad.

**Por ejemplo:** si se trata de una comunidad educativa, **puedes crear categorías para: secretarios, rectores, jefes de núcleo, coordinadores académicos, docentes, entre otros.** 

La aplicación permite configurar hasta **20 etiquetas diferentes.** 

**Veamos cómo:**

Para crear una categoría, ve al menú lateral derecho en la parte superior del chat. En el menú desplegable elige la **a**  $\overline{a}$   $\overline{b}$   $\overline{c}$   $\overline{c}$   $\overline{c}$   $\overline{c}$   $\overline{c}$   $\overline{c}$   $\overline{c}$   $\overline{c}$ 

opción etiquetas o niveles. **Puedes asignarle un nombre y color para que puedas identificar tus grupos fácilmente.**

Para incluir un contacto en una categoría, ve a la pantalla de chats y haz clic sostenido sobre la foto de perfil de tu contacto, una vez que se active la demarcación verde, ve a la parte superior de la pantalla y haz clic sobre el ícono de etiquetas para seleccionar la categoría. **b**

**Recomendación:** aunque las categorías no tienen límites de contactos, lo ideal es incluir hasta **256 en cada una.** Esto porque, al enviar un mensaje masivo, la aplicación solo te permitirá difundirlo a los primeros 256 contactos de cada categoría.

## **¿Cómo enviar mensajes por WhatsApp Business?**

El sistema de etiquetas o categorías de esta aplicación funciona como una lista de difusión y no como grupo, por lo tanto, tus contactos no podrán ver a tus demás contactos y recibirán los mensajes como si los enviaras personalmente a cada uno.

## **Mensajes predeterminados**

Ve la configuración inicial de la aplicación y elige la opción **Herramientas de mensajería.** Aquí podrás predeterminar tres tipos de mensajes:

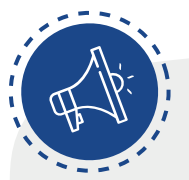

#### **Mensaje de bienvenida**

Lo reciben aquellos contactos que te escriben por primera vez. Aquí puedes incluir una descripción sobre la información que compartes a través de este canal y la instrucción de que las personas deben guardar tu número en su agenda de contactos, de lo contrario no les llegarán los mensajes que envíes masivamente.

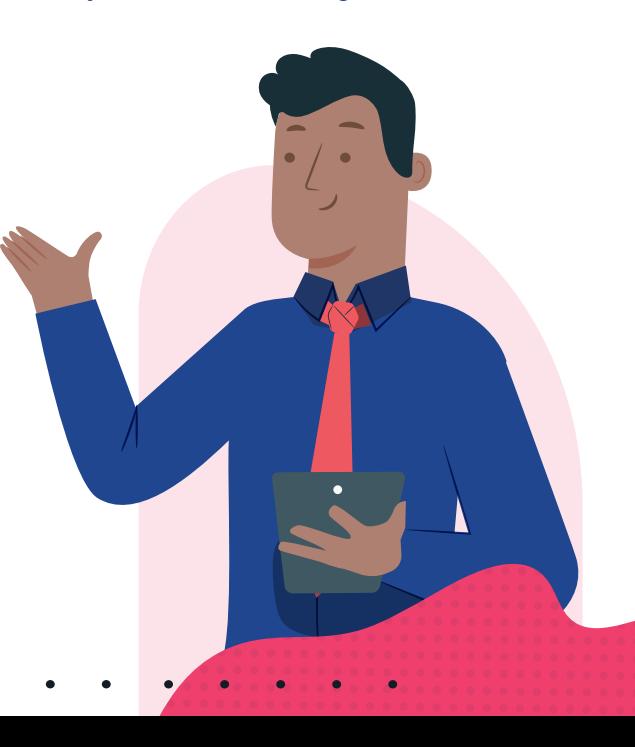

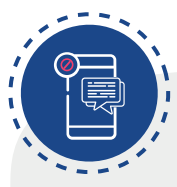

#### **Mensaje de no disponibilidad**

Este mensaje les llegará automáticamente a los contactos que te escriban por fuera del horario de atención que determines. Aquí puedes configurar el horario y un pequeño texto con los horarios de atención, indicando que los contactarás posteriormente o que deben contactarte únicamente en dichos horarios.

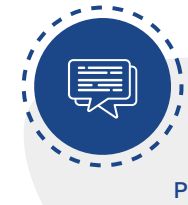

## **Respuestas rápidas**

Puedes crear tantas como necesites. Es una opción práctica para mantener a la mano las respuestas a preguntas frecuentes.

# **Envío de mensajes**

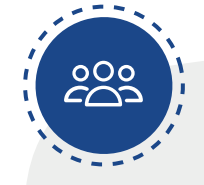

#### **Masivos**

Elige la categoría de contactos a la que vas a enviar el mensaje, ve al menú lateral derecho en la parte superior del chat y elige la opción de enviar mensaje a los clientes, luego haz clic sobre el ícono de chulo verde, redacta tu mensaje y envíalo.

**Nota:** si quieres enviar una respuesta rápida, antes de redactar el mensaje usa una barra lateral (/) y allí te aparecerá el menú de las respuestas que hayas programado previamente.

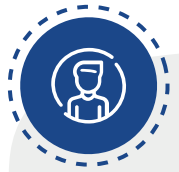

#### **Personalizados**

Busca el contacto, haz clic sobre él, redacta tu mensaje y envíalo.

**Cuando sea un primer contacto, recuérdale a la persona que debe guardar tu número telefónico en su agenda de contactos para recibir tus mensajes masivos.** 

# **¿Cómo monitorear tus mensajes?**

Ve al menú de configuración inicial, haz clic en la opción **Estadísticas.** Allí puedes ver cuántos mensajes has enviado, cuántos se han entregado efectivamente, cuántos han sido leídos y cuántos has recibido.

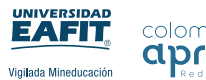

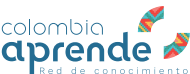